## **Instructions pour l'activation de PostFinance Pay et la désactivation des anciens modes de paiement PostFinance**

### **1. Se connecter avec le compte Checkout existant**

Connectez-vous à votre compte personnel sur [checkout.postfinance.ch.](https://checkout.postfinance.ch/user/login) Les textes et écrans peuvent différer de la présentation effective dans le back-office en raison d'évolutions ultérieures.

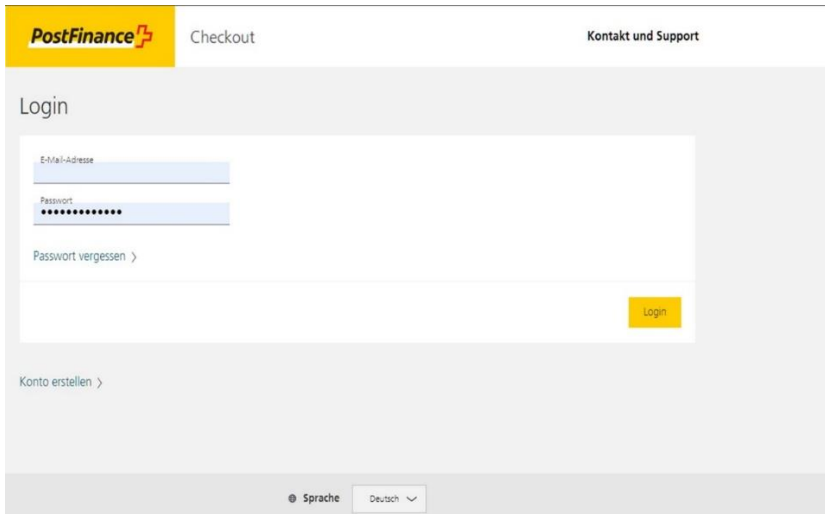

### **2. Exécuter la tâche manuelle 1 pour activer PostFinance Pay**

La tâche manuelle se trouve dans «Space» > «Tâches manuelles». Cliquez sur le bouton Call-to-Action dans la tâche manuelle pour déclencher la configuration automatique de PostFinance Pay (création et activation du connecteur). L'activation de PostFinance Pay est alors terminée et le statut de la tâche manuelle passe à «Terminé».

Les tâches manuelles ouvertes s'affichent également dans l'en-tête du back-office. Si vous exploitez plusieurs boutiques en ligne, vous devrez procéder à ces modifications dans chaque Space (boutique).

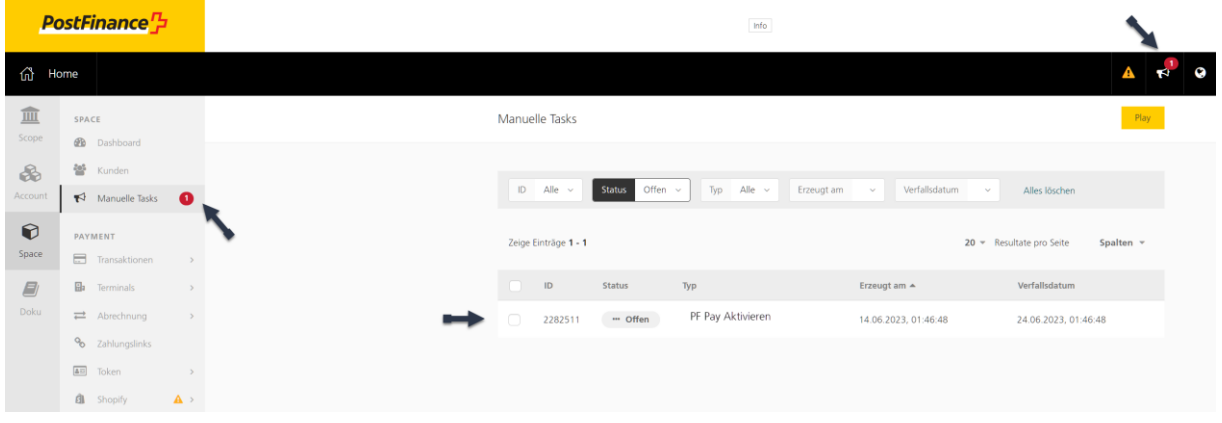

#### **3. Exécuter la tâche manuelle 2 pour désactiver les anciens modes de paiement PostFinance**

Nous recommandons une phase parallèle de quelques semaines avant de désactiver les anciens modes de paiement PostFinance. Cela permettra aux acheteuses et aux acheteurs de s'habituer au nouveau mode de paiement.

Procédez comme à l'étape 2 de l'activation de PostFinance Pay en cliquant sur le bouton Call-to-Action dans la tâche manuelle: les deux modes de paiement seront alors automatiquement désactivés.

PostFinance<sup>n</sup> Info <sup>1</sup> Home 血 Manuelle Tasks SPACE  $\mathbf{B}$  Dat **M** Kunden  $\bigcirc$ Erzeugt am Offen, Fertig  $\sim$  Typ Alle  $\sim$ Verfallsdatum Alle  $\left| \begin{array}{cc} \mathbf{F}^{\mathbf{1}} & \mathbf{M} \end{array} \right|$  $\odot$ PAYMENT Zeige Einträge 1 - 20 20 - Resultate pro Seite  $\Box$  Transa  $\begin{array}{ccc} & & \mathbf{D} & \\ \hline \end{array}$  $\mathbf{B}$  Terminal Erzeugt am A  $\Box$  $\rightleftharpoons$  Abrechnung 2220975  $\blacktriangleright$  Fertig PF Pay Aktivieren 22.05.2023.17:05:38 11.06.2023.17:05:38  $\phi_0$  zahlu PostFinance Card und<br>E-Finance deaktivieren 2220978 22.05.2023.17:07:38 11.06.2023.17:07:38 - Offen  $\boxed{\text{All}}$  Toke

Ce faisant, le passage à PostFinance Pay est achevé avec succès.

### **Les tâches manuelles ne s'affichent pas ou ne fonctionnent pas**

Si les tâches manuelles ne s'affichent pas dans votre back-office ou si elles ne fonctionnent pas, vous pouvez procéder à l'activation ou à la désactivation comme suit.

#### **Étape 1: activation de PostFinance Pay via le dashboard**

1. Dans «Space» > «Dashboard», sélectionnez le paramètre «Gérer les modes de paiement e-commerce».

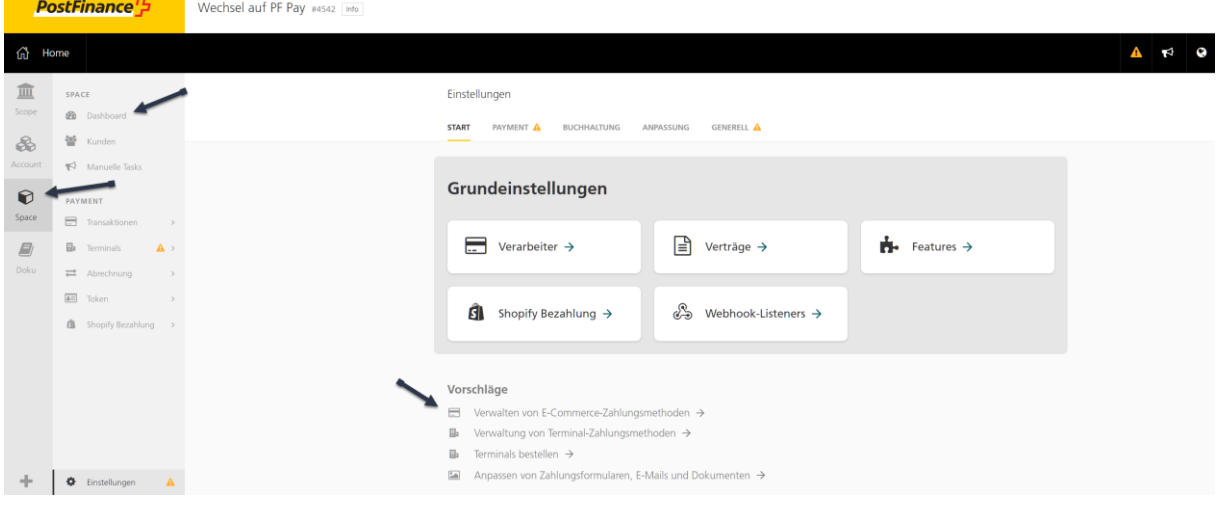

2. Activez PostFinance Pay en cliquant sur «Activer».

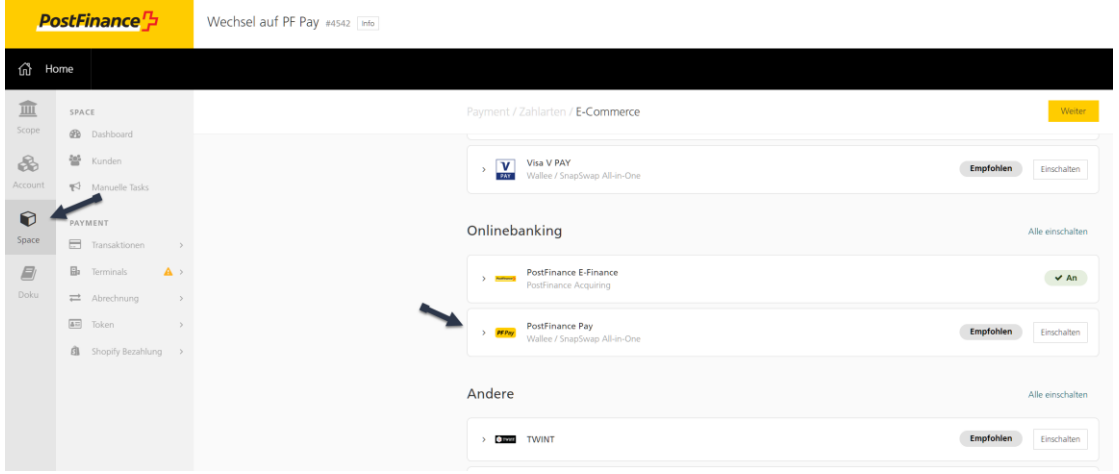

# **Étape 2: saisie manuelle du connecteur PostFinance Pay via «Paramètres»**

1. Dans «Space» > «Paramètres», sélectionnez la rubrique «Paiement».

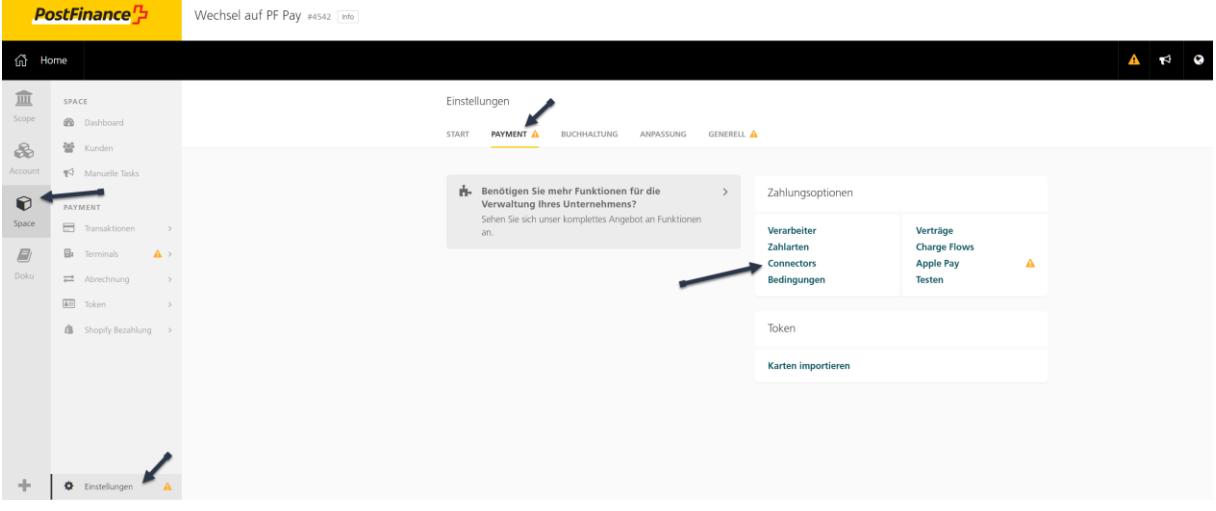

2. Cliquez sur «Configurer le connecteur».

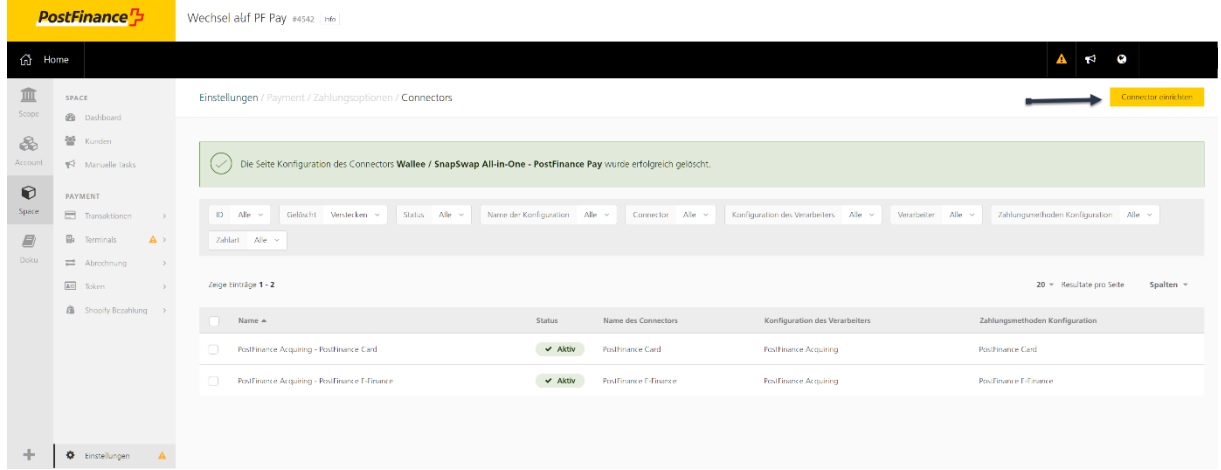

3. Dans le menu déroulant, sélectionnez «PostFinance Pay» et cliquez sur «Continuer».

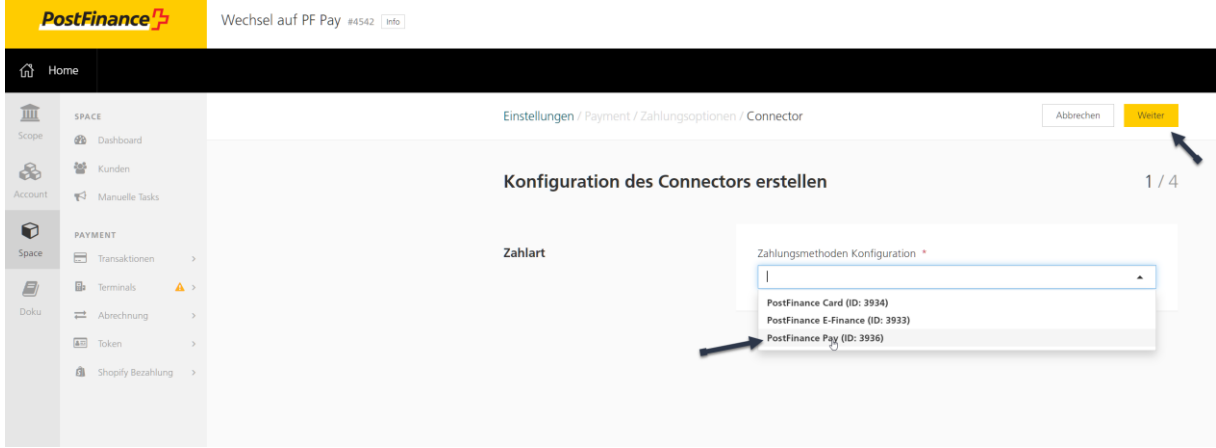

4. Sélectionnez le processeur «PostFinance Acquiring» et cliquez sur «Continuer».

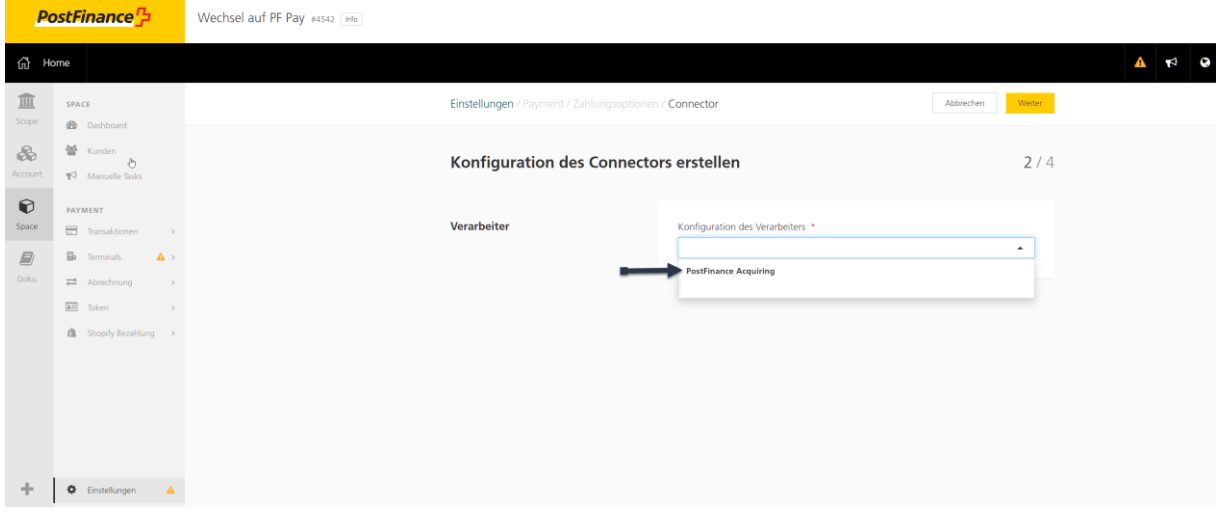

5. Sélectionnez le type de connecteur «PostFinance Pay» et cliquez sur «Continuer».

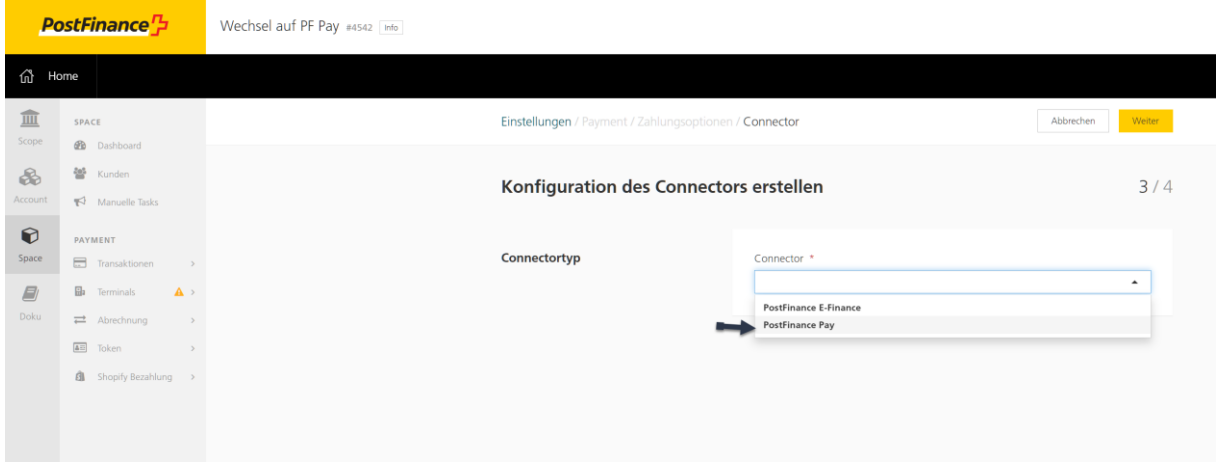

6. Nommez la configuration «PostFinance Pay», sélectionnez les paramètres souhaités et terminez cette opération en cliquant sur «Créer».

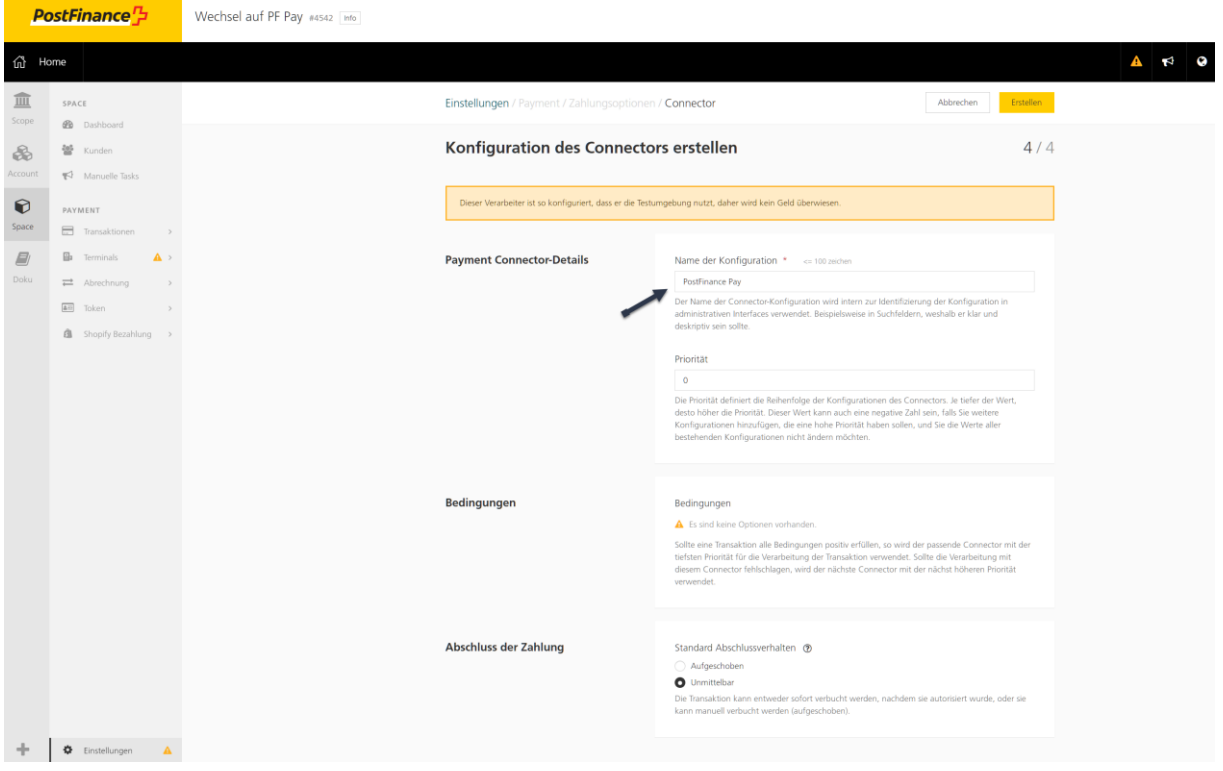

7. Le connecteur est créé dans le Checkout.

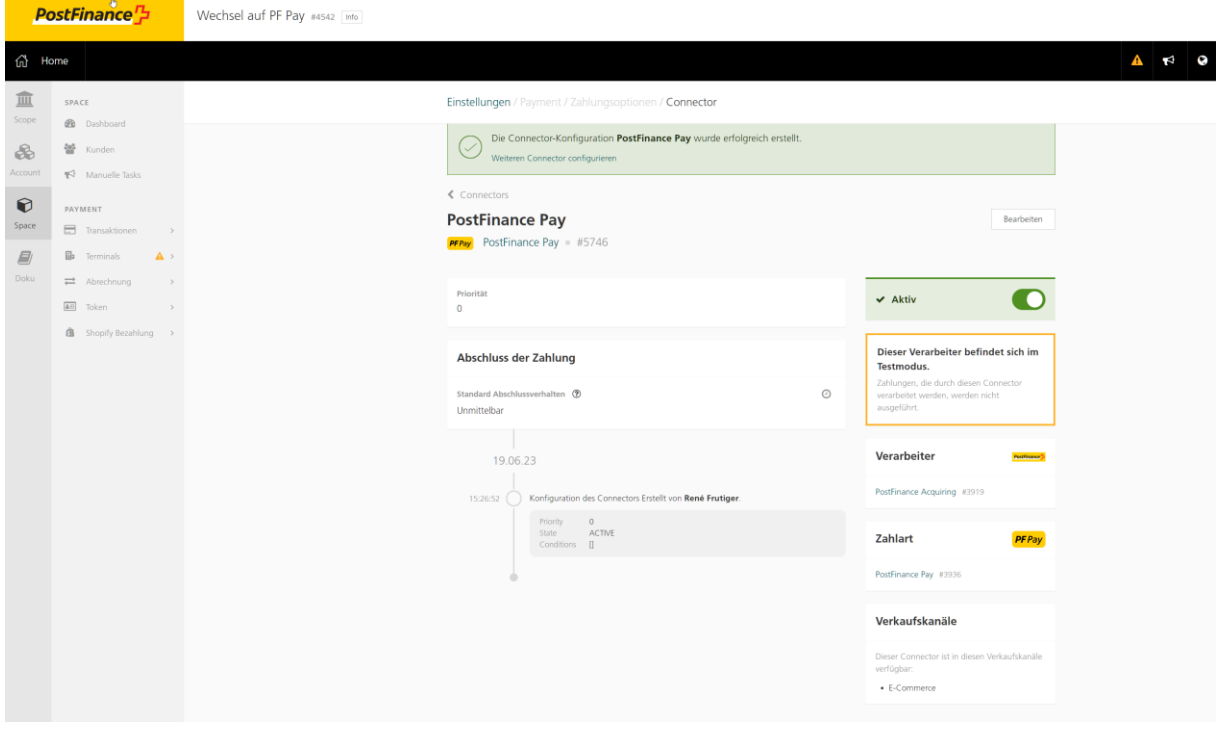

8. Activation par exemple dans WooCommerce:

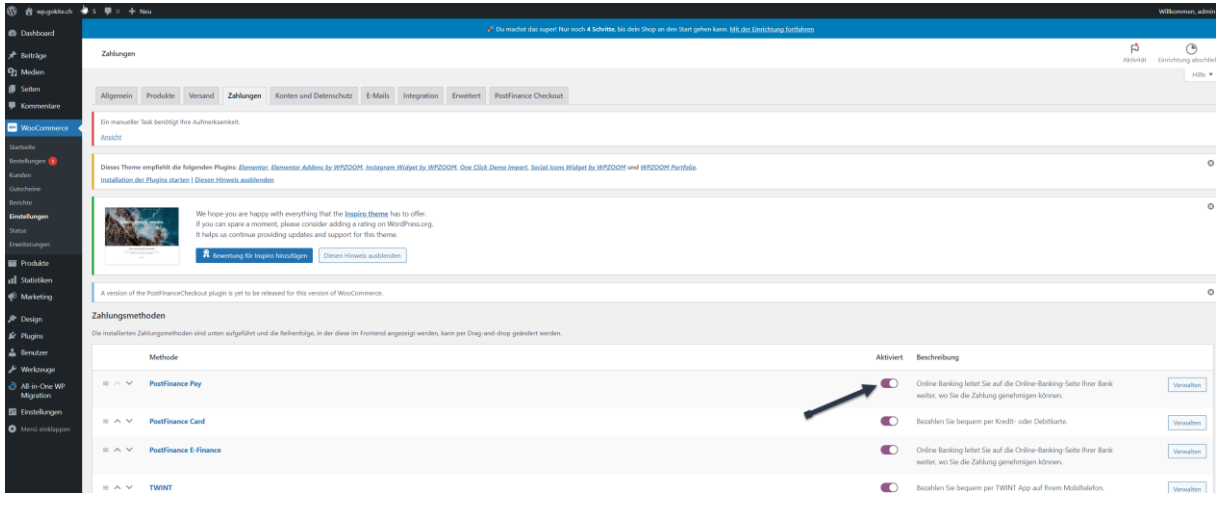

### **Étape 3: désactivation des anciens modes de paiement PostFinance**

Vous pouvez désactiver les anciens modes de paiement dans la rubrique «Connecteurs», accessible sous «Space» > «Paramètres» > «Paiement» > «Options de paiement» > «Connecteurs».

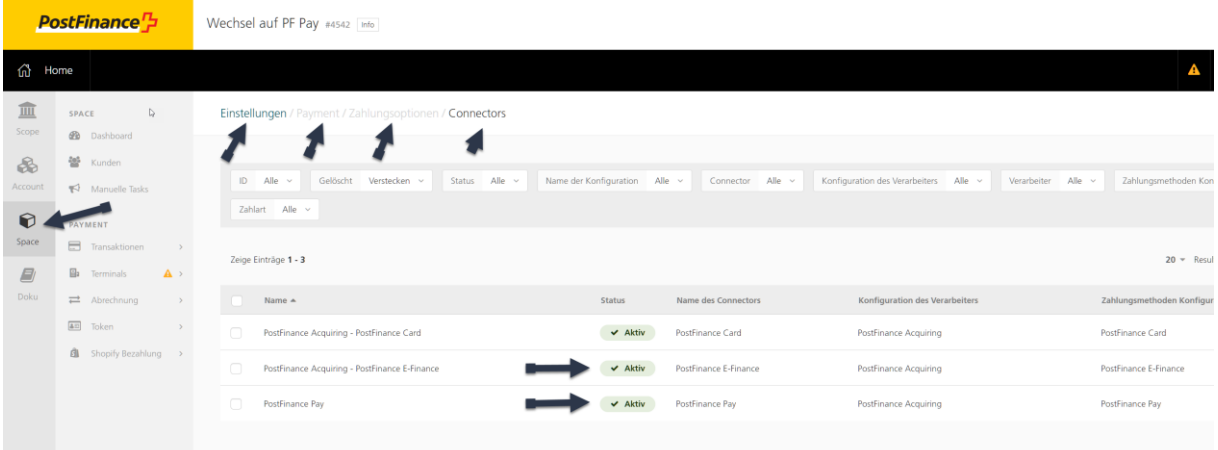

1. Cliquez sur la ligne de connecteur correspondante et désactivez-la en tirant le curseur à droite.

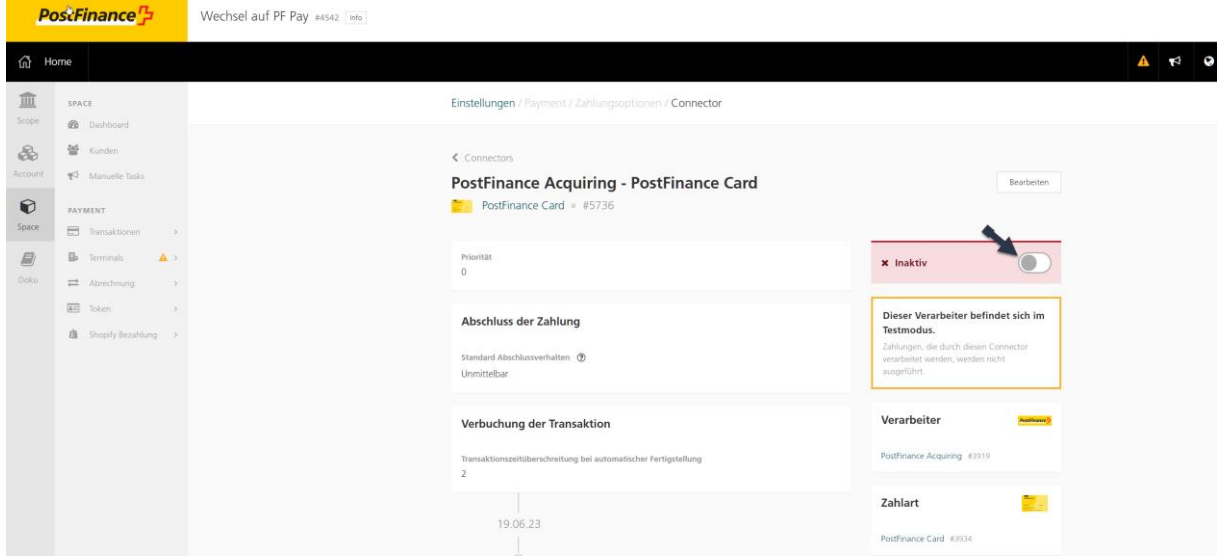

2. Voici à quoi ressemble la configuration finale après la migration dans le back-office Checkout (sous «Space» > «Paramètres» > «Connecteurs»):

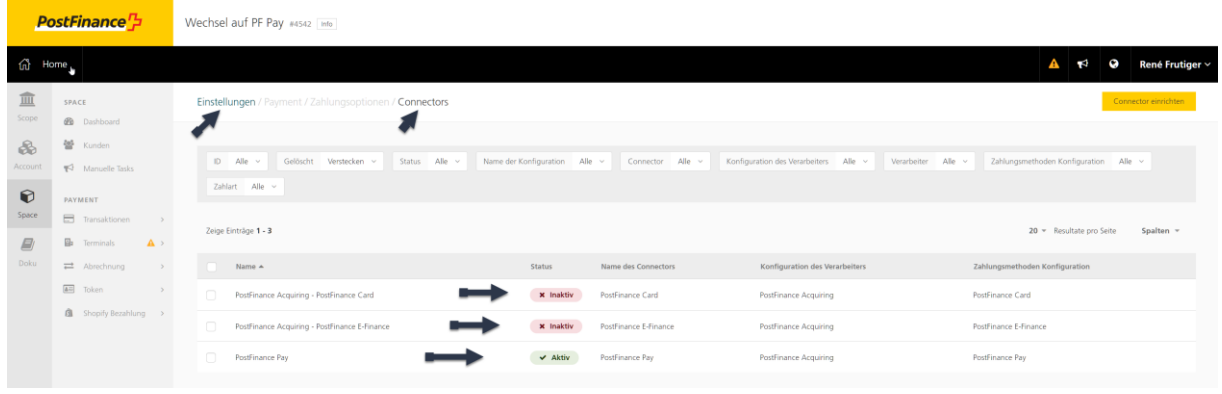